## **Upload eBook Files**

These instructions will show you how to upload your book's eBook files (ePub, mobi and PDF), set the retail price and list in the bookstore.

Please Note: eBook file(s) can only be uploaded to books that had the interior pages uploaded as a PDF. Books created using the online word processor can not have eBooks assigned to them.

1. Login to TheBookPatch.com by entering your email address and password and clicking the **Log In** button at the top right.

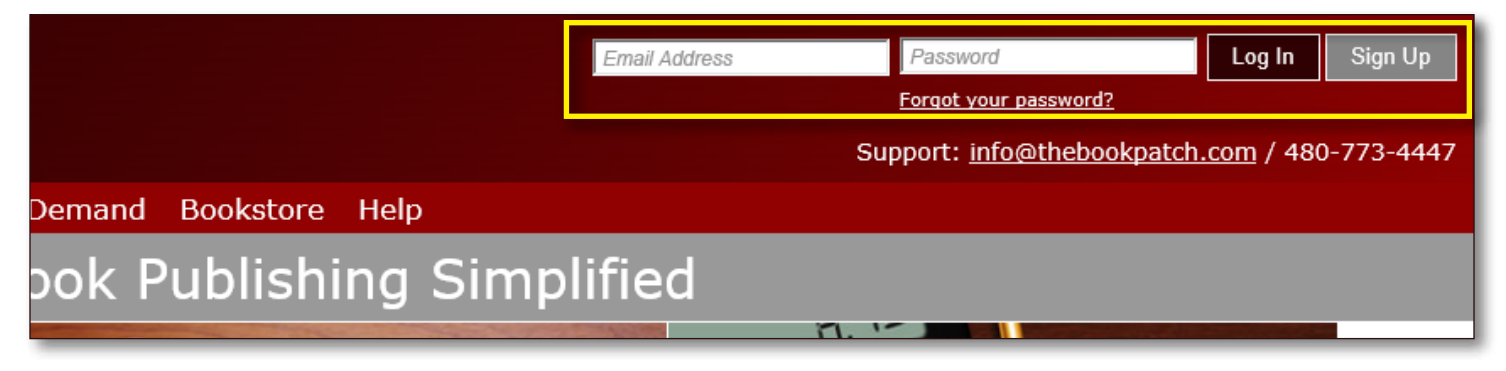

2. After you log in you will be redirected to your Book Dashboard page. Click on the **book details** button to access your book's detail page.

## **Book Dashboard**

The dashboard below shows up to four (4) of your last books in each category. If you have more than four (4) click on the view all b view the all books.

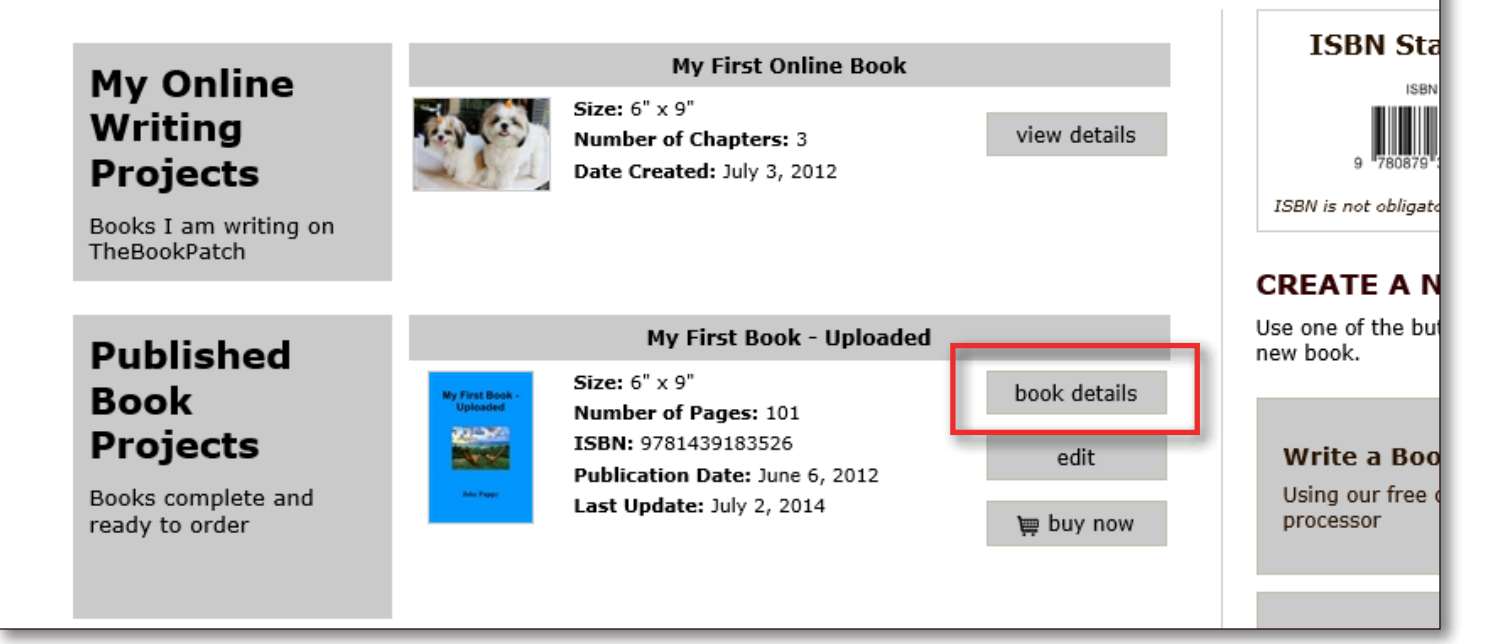

3. In the Electronic Files section, click the **Upload Files** button.

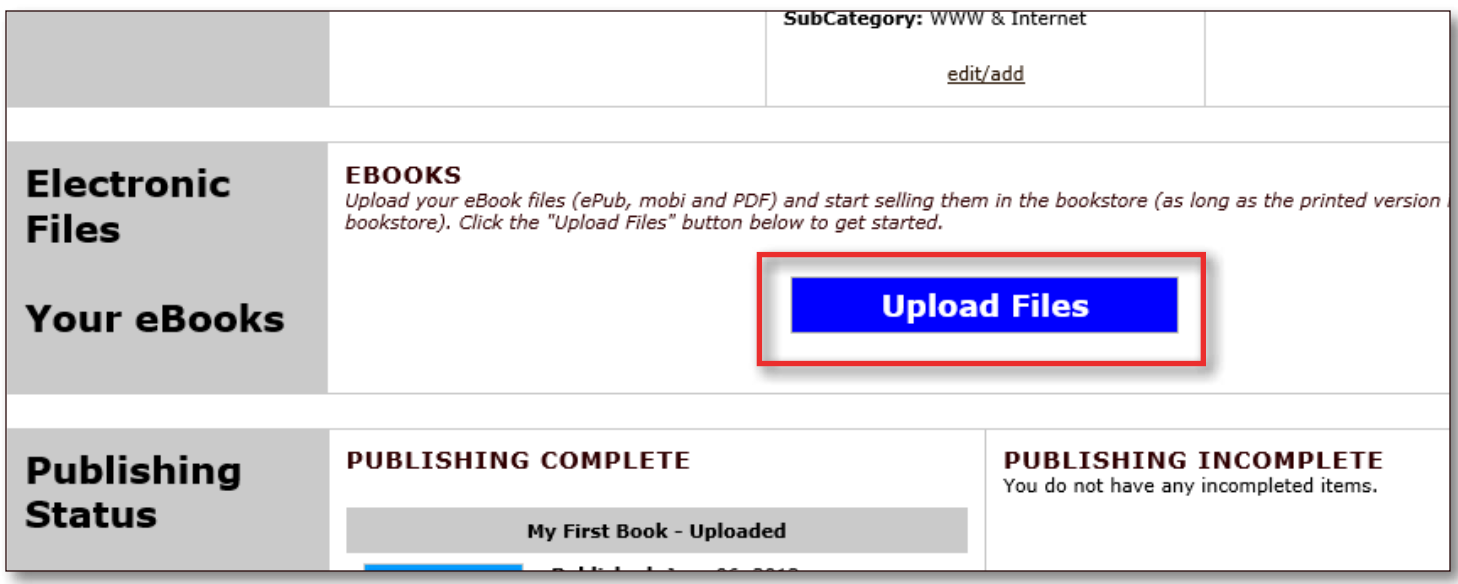

4. Click the **Browse...** button(s) to select the file(s) you want to upload (select one file per box). Once all of the files have been selected, click the **Upload File(s)** button.

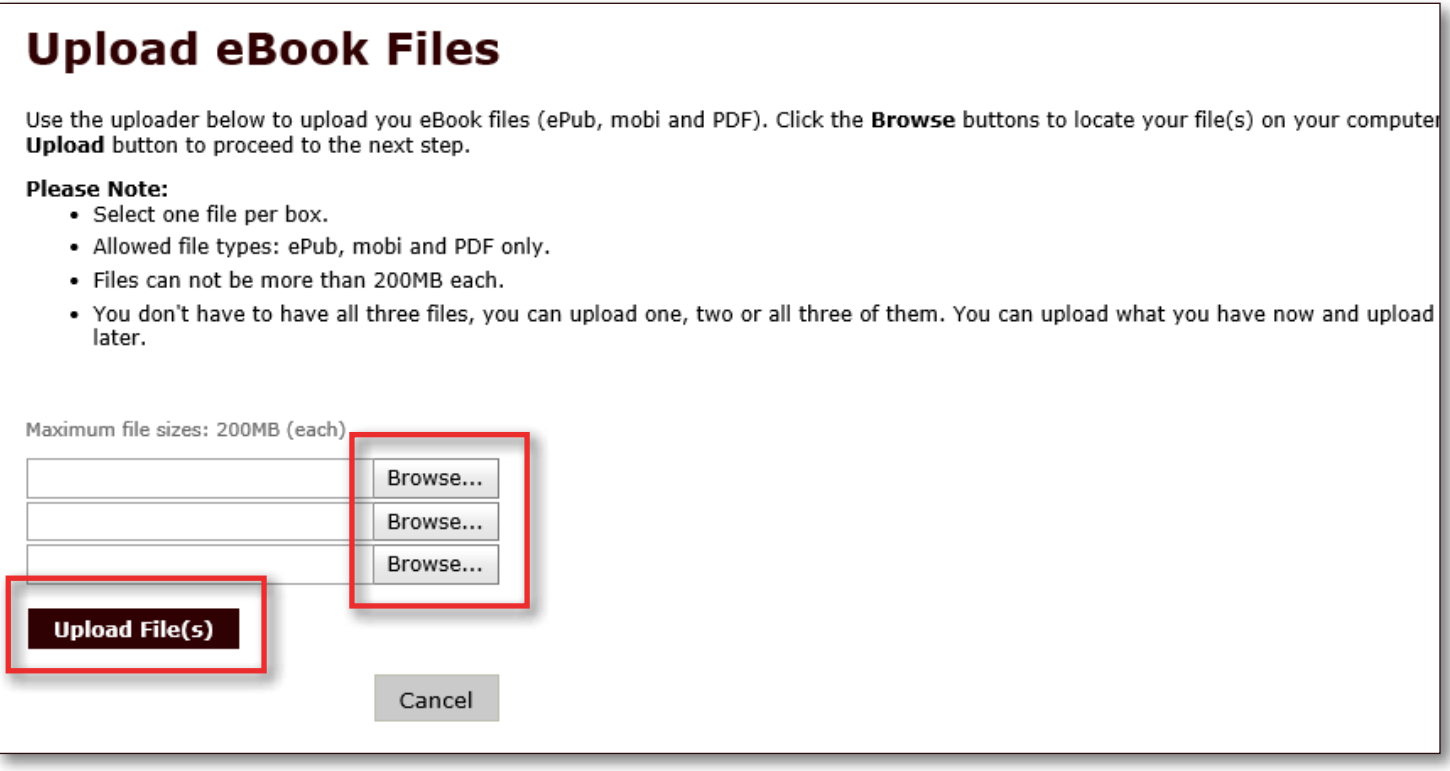

5. After all of your files have uploaded successfully a message will pop up informing you of this and asking you to click the **OK** button to enter the retail price.

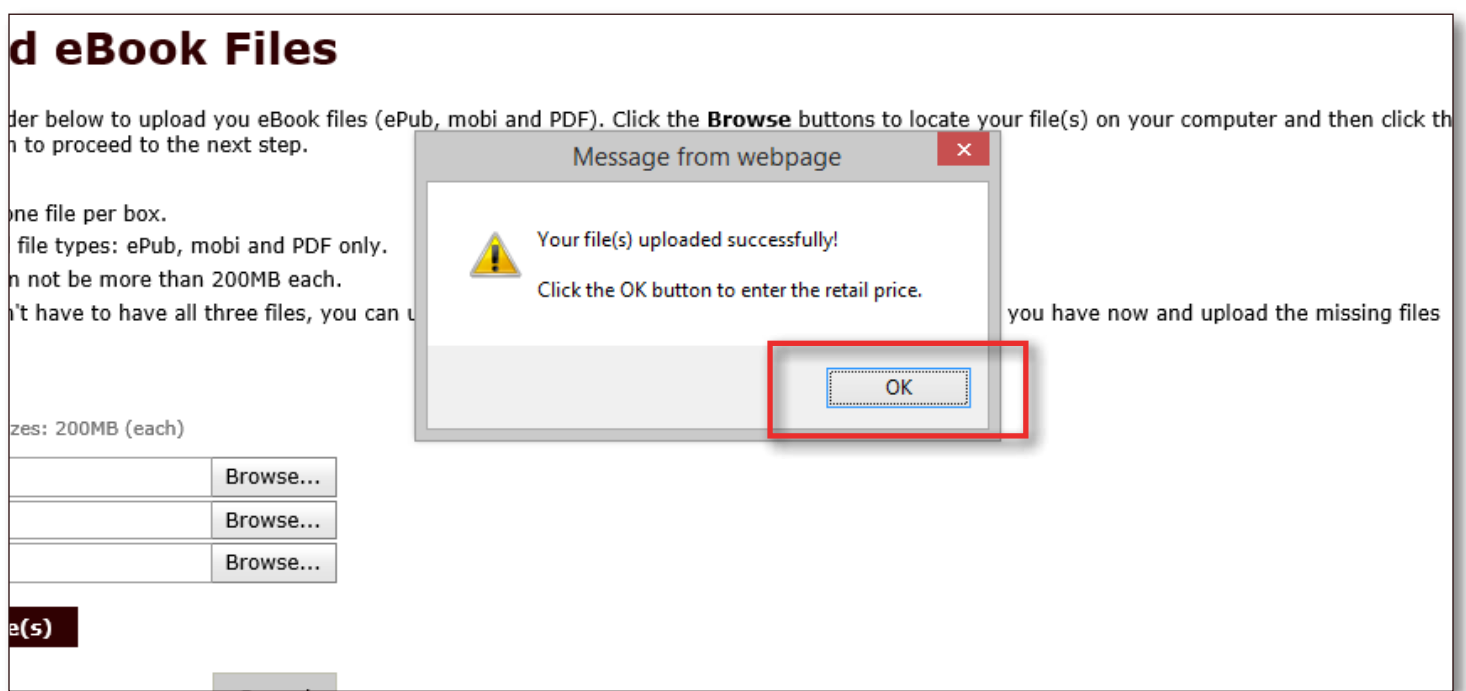

6. Enter the retail price and then click the **Save Retail Price** button.

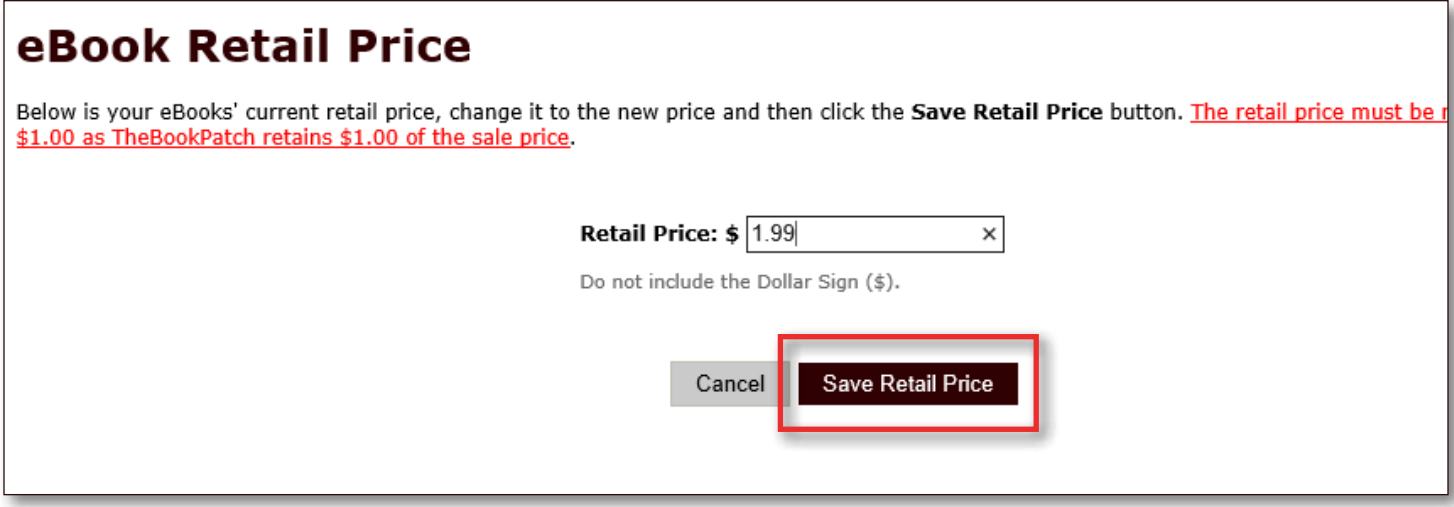

7. Now you should be back on the book's detail page where you can see the information about the files you just uploaded listed in the Electronic Files section.

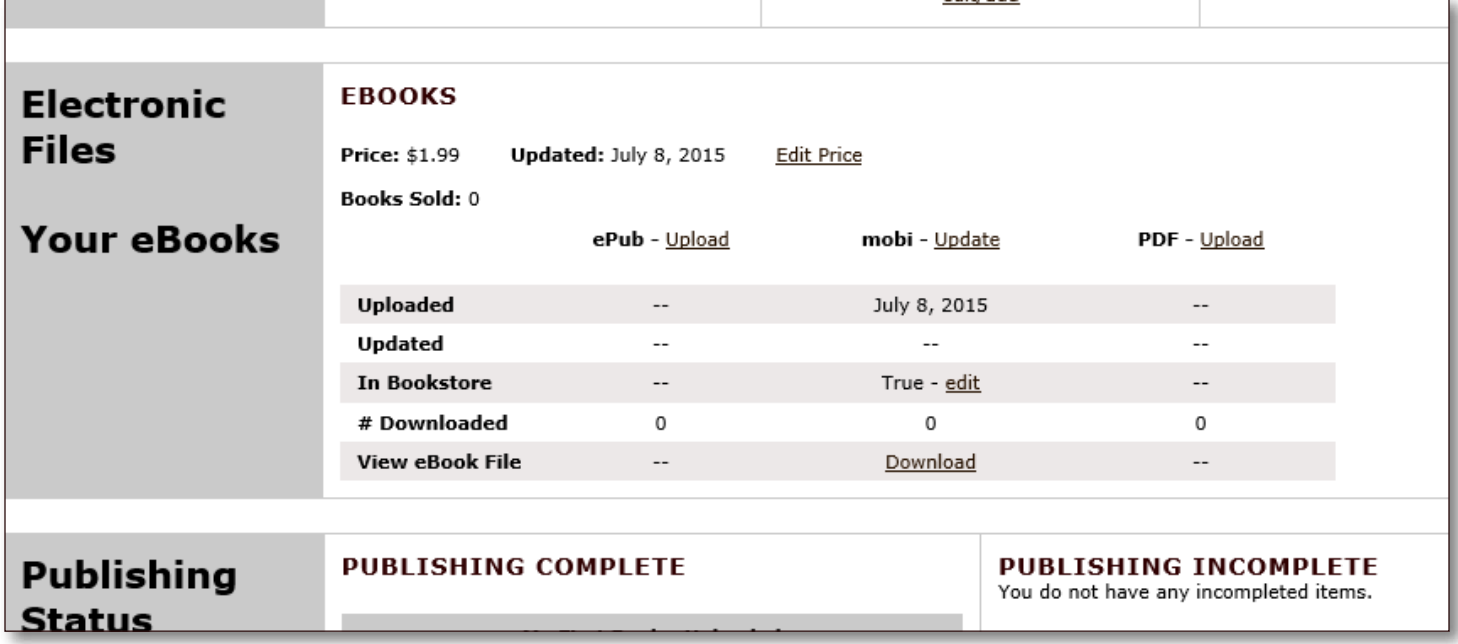